# Guida dell'utente Guida dell'utente

# **InSite™ SL** Strumento di configurazione

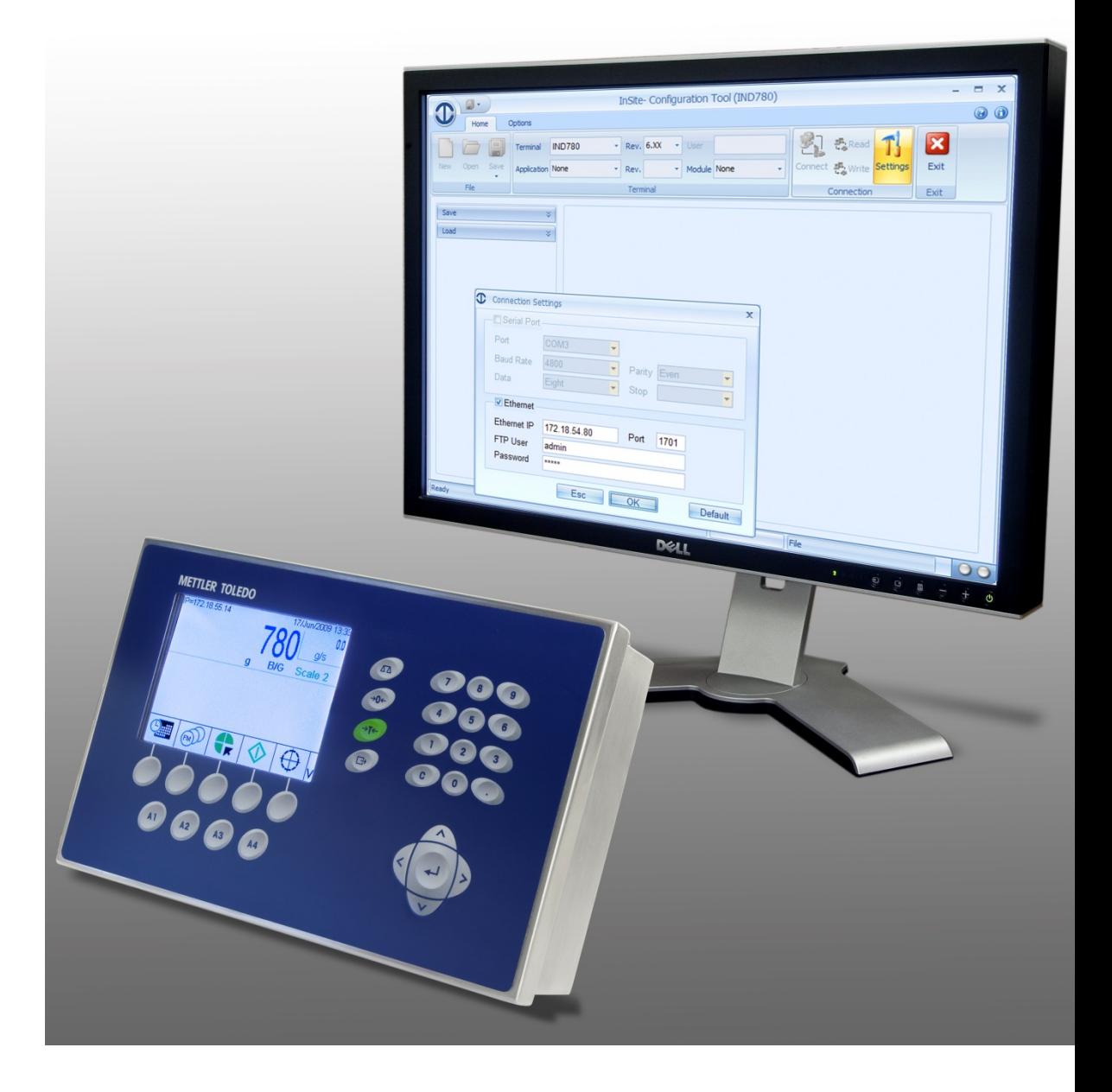

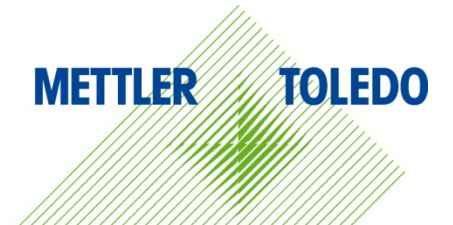

© METTLER TOLEDO 2014

Nessuna parte di questo manuale può essere riprodotta o trasmessa in alcuna forma o mediante alcun mezzo, elettronico o meccanico, incluse fotocopie o registrazione, per nessuno scopo senza espresso consenso scritto della METTLER TOLEDO.

Diritti limitati del governo USA: questa documentazione è fornita con diritti limitati.

Copyright 2014 METTLER TOLEDO. Questa documentazione contiene informazioni proprietarie della METTLER TOLEDO. Non può essere copiata interamente o in parte senza il consenso scritto della METTLER TOLEDO.

La METTLER TOLEDO si riserva il diritto di apportare miglioramenti o modifiche al prodotto o al manuale senza preavviso.

#### **COPYRIGHT**

METTLER TOLEDO® è un marchio registrato di Mettler-Toledo, LLC. Tutti gli altri marchi o nomi di prodotto sono marchi delle rispettive società.

#### **LA METTLER TOLEDO SI RISERVA IL DIRITTO DI APPORTARE MIGLIORAMENTI O MODIFICHE SENZA PREAVVISO**

#### **Introduzione**

Questa pubblicazione costituisce esclusivamente una guida per coloro che hanno ricevuto un addestramento tecnico sul funzionamento dei terminali e dei software METTLER TOLEDO.

Per informazioni, individuare il rappresentante autorizzato sul sito Web di METTLER TOLEDO, [www.mt.com](http://www.mt.com/)

In questa documentazione sono descritti correttamente il funzionamento e le funzionalità delle versioni del software InSite®, nel modo seguente:

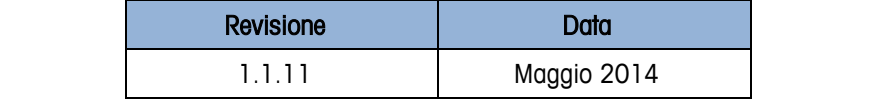

## Indice

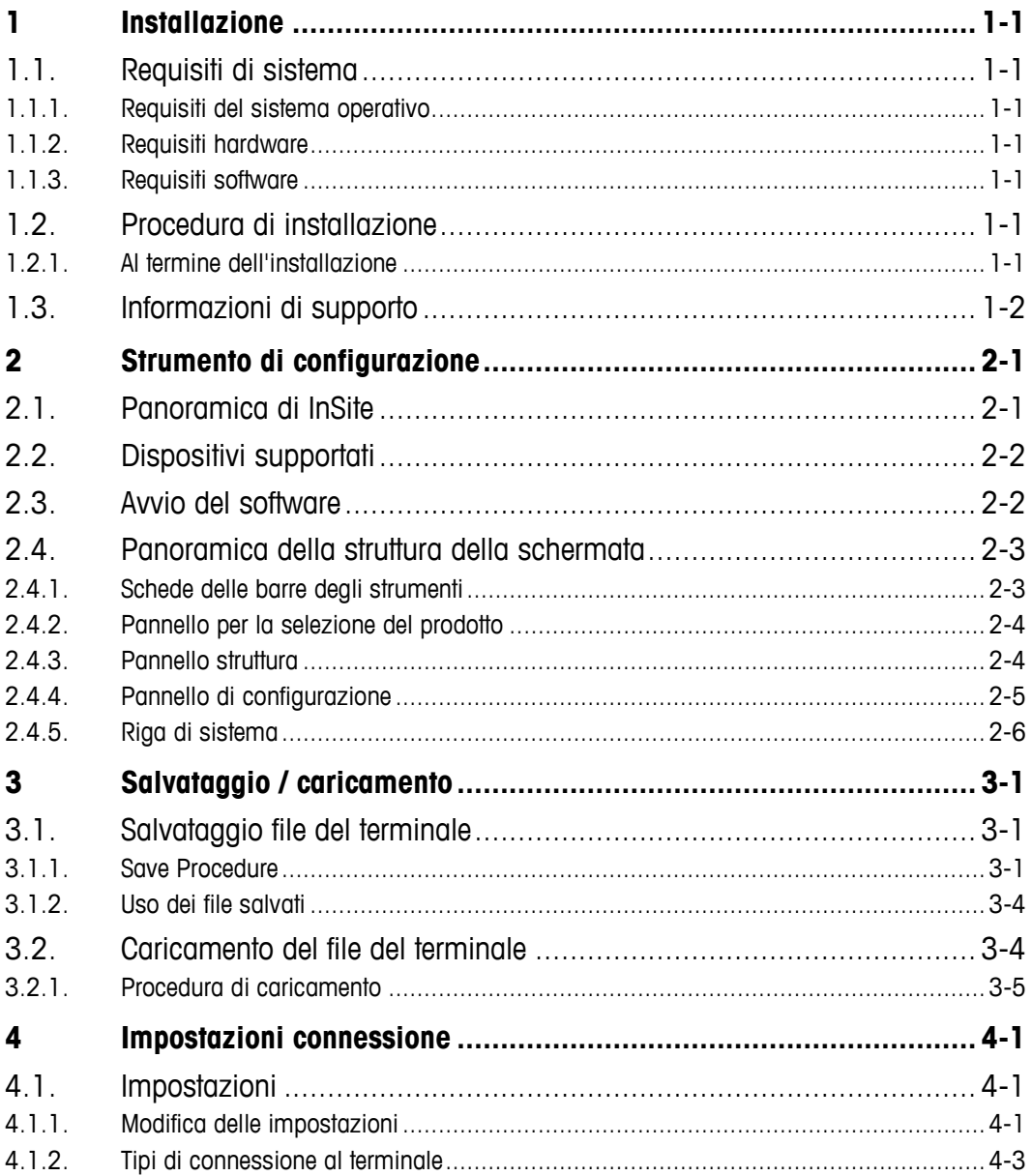

# **1 Installazione**

In questo capitolo sono contenute informazioni generali relative ai requisiti di sistema, alla procedura di installazione e alle sue opzioni.

# **1.1. Requisiti di sistema**

In questa sezione sono contenute informazioni dettagliate sui requisiti di sistema e sui suggerimenti, che includono particolari relativi all'hardware e ad altro software necessario per l'esecuzione di InSite® SL.

#### **1.1.1. Requisiti del sistema operativo**

InSite® SL può essere eseguito sui seguenti sistemi operativi Windows:Microsoft® Windows® XP Professional o Windows 7 Professional (versione 32 bit).

#### **1.1.2. Requisiti hardware**

I requisiti hardware corrispondono al sistema operative scelto. In più, InSite richeide:

- ~ 50 MB di spazio libero su disco (senza includere .Net)
- Spazio adeguato per la configurazione della memorizzazione dei file

#### **1.1.3. Requisiti software**

• Microsoft® .Net Framework Version 2.0 (o 3.5 che contiene 2.0)

# **1.2. Procedura di installazione**

Per installare manualmente il software InSite, è necessario lanciare la configurazione InSite SL, ad esempio:

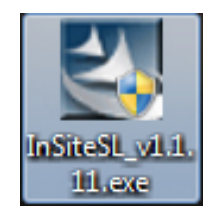

#### **1.2.1. Al termine dell'installazione**

Al termine della procedura di installazione, è necessario installare l'applicazione InSite SL sul sistema. È possibile accedervi da Start I Programmi I Mettler Toledo I InSiteSL. Per un accesso rapido, sul desktop viene aggiunta anche un'icona di scelta rapida.

# **1.3. Informazioni di supporto**

Contattare l'ufficio di assistenza locale Mettler-Toledo, LLC per il supporto.

# **2 Strumento di configurazione**

L'applicazione InSite consente di gestire le informazioni di configurazione dei prodotti per terminali industriali. Grazie a questo strumento di assistenza è possibile fornire la configurazione dei parametri di impostazione per i vari terminali IND e ICS da un PC. È possibile eseguire solo un'istanza della presente applicazione per volta.

## **2.1. Panoramica di InSite**

Lo strumento di configurazione InSite è un'applicazione per PC che è utilizzabile per salvare i valori dei diversi parametri di configurazione nel terminale e ripristinarli in un secondo momento o copiare la configurazione in altri terminali. In [Figura 2-1](#page-5-0) è illustrato una schermata tipica dello strumento di configurazione InSite.

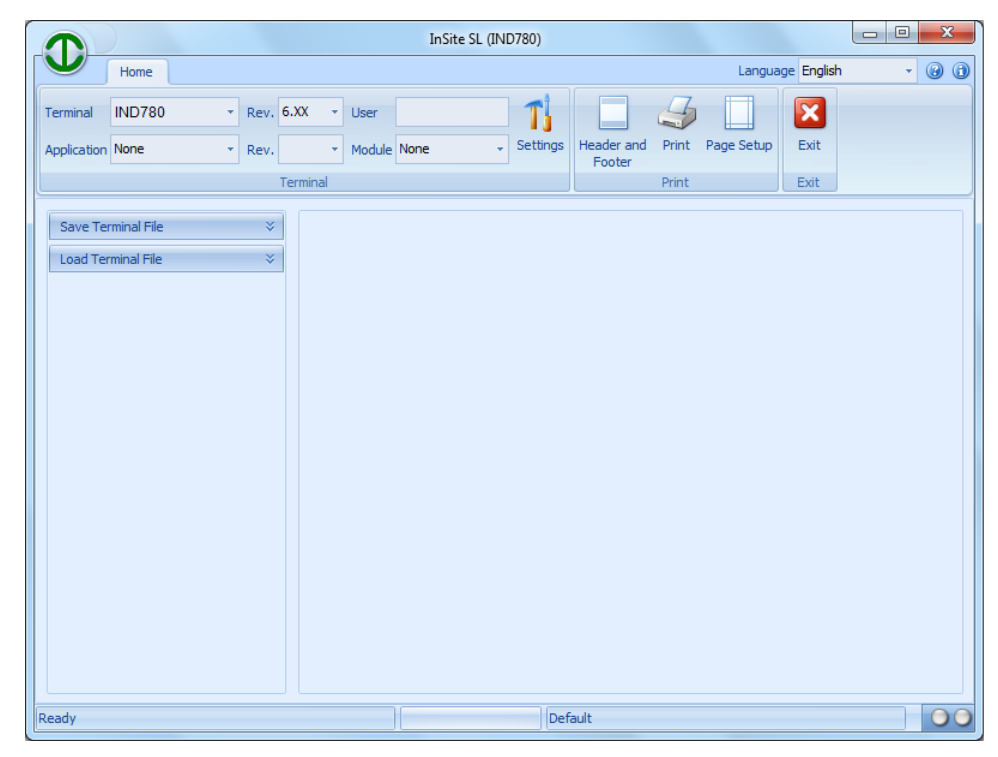

**Figura 2-1: Strumento di configurazione**

<span id="page-5-0"></span>Con il strumento di configurazione è possibile eseguire le operazioni seguenti: Estrarre la configurazione corrente da un terminale corrente e salvarla come file in locale

• Caricare la configurazione salvata in un terminale connesso

# **2.2. Dispositivi supportati**

I seguenti terminali sono supportati dalla versione corrente di InSite:

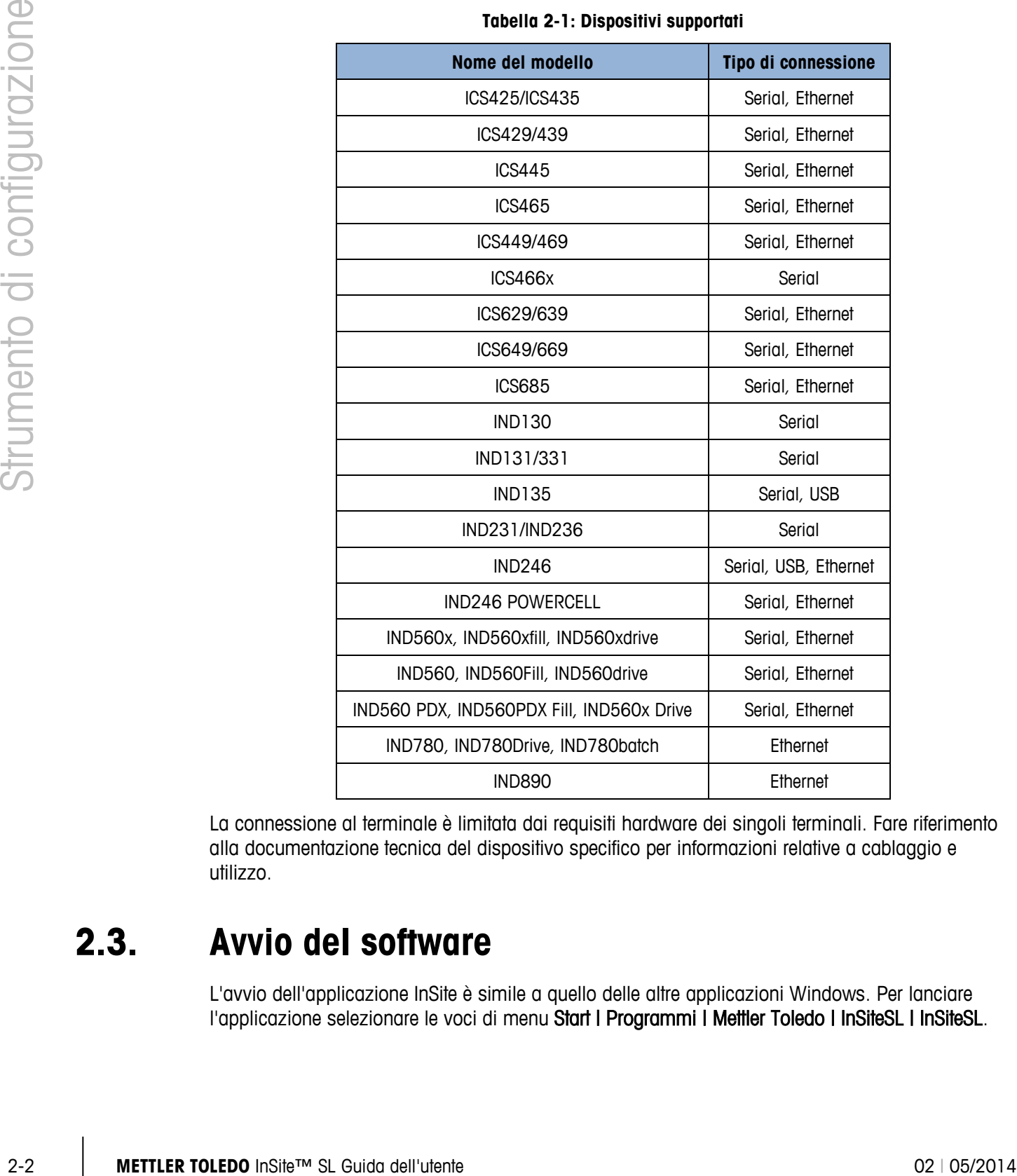

**Tabella 2-1: Dispositivi supportati**

La connessione al terminale è limitata dai requisiti hardware dei singoli terminali. Fare riferimento alla documentazione tecnica del dispositivo specifico per informazioni relative a cablaggio e utilizzo.

# **2.3. Avvio del software**

L'avvio dell'applicazione InSite è simile a quello delle altre applicazioni Windows. Per lanciare l'applicazione selezionare le voci di menu Start | Programmi | Mettler Toledo | InSiteSL | InSiteSL. Per lanciare l'applicazione è inoltre possibile utilizzare il collegamento rapido dal desktop.

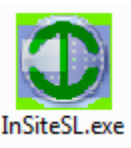

**Figura 2-2: InSite – icono di scelta rapida**

# **2.4. Panoramica della struttura della schermata**

In [Figura 2-3](#page-7-0) è presente una panoramica della struttura di InSite5. Sono indicate le varie aree dello strumento.

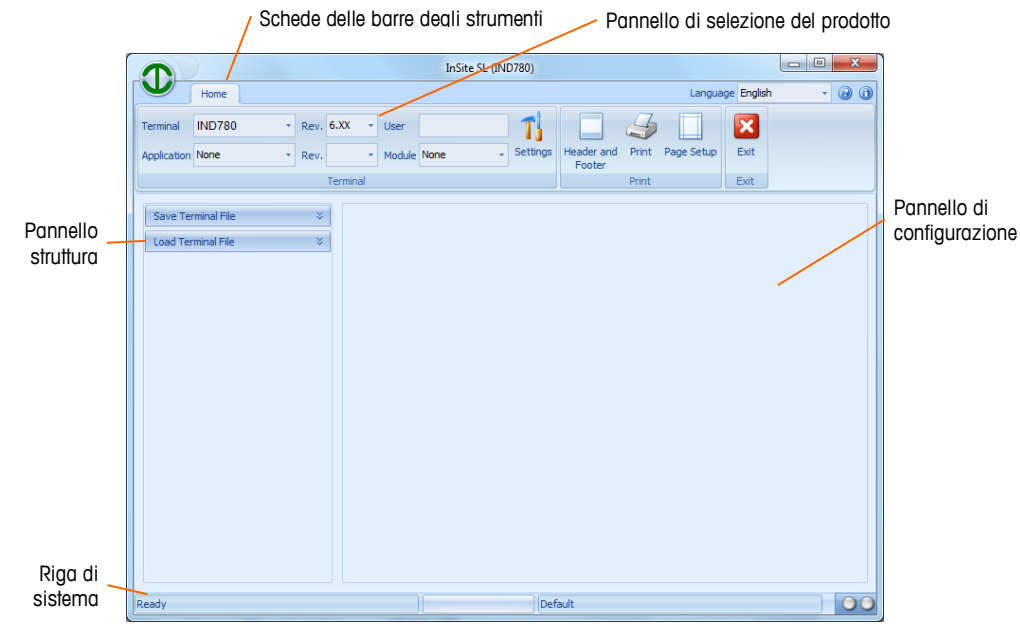

**Figura 2-3: Panoramica della schermata InSite SL**

<span id="page-7-0"></span>Nelle sezioni successive viene descritto l'utilizzo di ciascuna delle aree.

#### **2.4.1. Schede delle barre degli strumenti**

Le schede delle barre degli strumenti [\(Figura 2-4\)](#page-7-1) consentono di selezionare diversi pannelli dei pulsanti dello strumento. La scheda Inizio contiene i pannelli dei pulsanti File, Terminale e Connessione.

<span id="page-7-1"></span>

|                  | Home          |           |          |             |    |          |                      |       | Language English |      | 00 |
|------------------|---------------|-----------|----------|-------------|----|----------|----------------------|-------|------------------|------|----|
| Terminal         | <b>IND780</b> | Rev. 6.XX |          | * User      |    |          |                      |       |                  |      |    |
| Application None |               | Rev.      |          | Module None | ات | Settings | Header and<br>Footer | Print | Page Setup       | Exit |    |
|                  |               |           | Terminal |             |    |          |                      | Print |                  | Exit |    |

**Figura 2-4: Schede delle barre degli strumenti**

#### **2.4.2. Pannello per la selezione del prodotto**

Il pannello Prodotti [\(Figura 2-5\)](#page-8-0) include un menu a discesa per la selezione del tipo di terminale. Il menu a discesa Applicazione consente di selezionare i programmi applicativi opzionali disponibili installati sul terminale. Il livello di sicurezza di accesso dell'utente viene visualizzato in base all'accesso eseguito durante la procedura di connessione. Prima di una procedura di salvataggio è necessario selezionare il prodotto connesso in modo da consentire a InSite di determinare il metodo di comunicazione da utilizzare.

|        |                                                                                                    |                                                                                                    | Home          |      |      |                                                    |             |   |  |          |              |  |  |
|--------|----------------------------------------------------------------------------------------------------|----------------------------------------------------------------------------------------------------|---------------|------|------|----------------------------------------------------|-------------|---|--|----------|--------------|--|--|
|        |                                                                                                    | Terminal                                                                                                    | <b>IND780</b> |      |      | Rev. 6.XX                                          | User        |   |  | Settings |              |  |  |
|        |                                                                                                    | <b>Application None</b>                                                                                                    |               | ۳    | Rev. | Terminal                                           | Module None |   |  |          |              |  |  |
|        |                                                                                                    |                                                                                                    |               |      |      | Figura 2-5: Pannello per la selezione del prodotto |             |   |  |          |              |  |  |
| 2.4.3. | <b>Pannello struttura</b>                                                                                                    |                                                                                                    |               |      |      |                                                    |             |   |  |          |              |  |  |
|        | Il pannello Struttura (Figura 2-6) modifica il contenuto in base al prodotto selezionato e alle<br>funzionalità disponibili. Saranno visualizzati almeno due voci della struttura: |                                                                                                    |               |      |      |                                                    |             |   |  |          |              |  |  |
|        | Salva                                                                                                    |                                                                                                    |               |      |      |                                                    |             |   |  |          |              |  |  |
|        | Carica                                                                                                    |                                                                                                    |               |      |      |                                                    |             |   |  |          |              |  |  |
|        |                                                                                                    | Selezionando ciascuna di queste voci vengono visualizzate le informazioni pertinenti nel pannello<br>di configurazione e struttura Sono utilizzate per accedere alle schermate associate nel pannello di<br>configurazione. |               |      |      |                                                    |             |   |  |          |              |  |  |
|        |                                                                                                    |                                                                                                    |               | Save |      |                                                    |             | ¥ |  |          |              |  |  |
|        |                                                                                                    |                                                                                                    |               | Load |      |                                                    |             | × |  |          |              |  |  |
|        |                                                                                                    |                                                                                                    |               |      |      |                                                    |             |   |  |          |              |  |  |
|        |                                                                                                    |                                                                                                    |               |      |      | Figura 2-6: Pannello struttura                     |             |   |  |          |              |  |  |
|        |                                                                                                    |                                                                                                    |               |      |      |                                                    |             |   |  |          |              |  |  |
|        |                                                                                                    |                                                                                                    |               |      |      |                                                    |             |   |  |          |              |  |  |
|        |                                                                                                    |                                                                                                    |               |      |      |                                                    |             |   |  |          |              |  |  |
|        |                                                                                                    |                                                                                                    |               |      |      |                                                    |             |   |  |          |              |  |  |
|        |                                                                                                    |                                                                                                    |               |      |      |                                                    |             |   |  |          |              |  |  |
|        |                                                                                                    |                                                                                                    |               |      |      |                                                    |             |   |  |          |              |  |  |
|        |                                                                                                    |                                                                                                    |               |      |      |                                                    |             |   |  |          |              |  |  |
|        |                                                                                                    |                                                                                                    |               |      |      |                                                    |             |   |  |          |              |  |  |
|        |                                                                                                    |                                                                                                    |               |      |      |                                                    |             |   |  |          |              |  |  |
|        | METTLER TOLEDO InSite™ SL Guida dell'utente                                                                                                    |                                                                                                    |               |      |      |                                                    |             |   |  |          | 02   05/2014 |  |  |

**Figura 2-5: Pannello per la selezione del prodotto**

#### <span id="page-8-0"></span>**2.4.3. Pannello struttura**

- Salva
- <span id="page-8-1"></span>• Carica

| Save |  |
|------|--|
| Load |  |

**Figura 2-6: Pannello struttura**

#### **2.4.4. Pannello di configurazione**

Nel pannello di configurazione [\(Figura 2-7\)](#page-9-0) sono visualizzate le informazioni relative alla selezione del pannello struttura e/o alla funzione del pulsante dello strumento della barra degli strumenti.

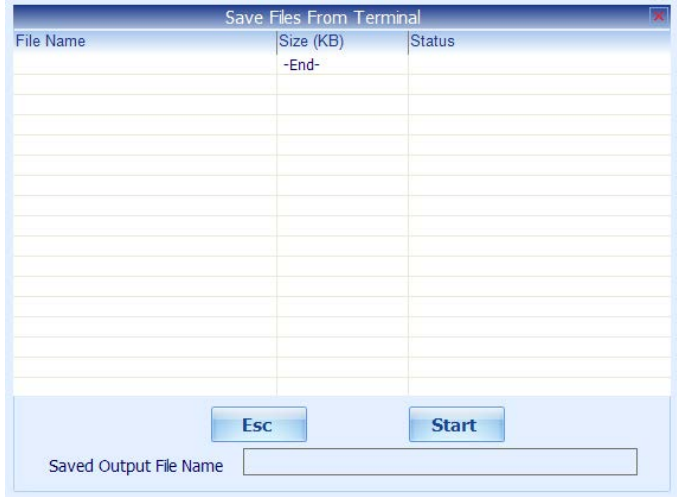

**Figura 2-7: Pannello di configurazione**

<span id="page-9-0"></span>Il contenuto del pannello di configurazione varia per le diverse operazioni di InSite.

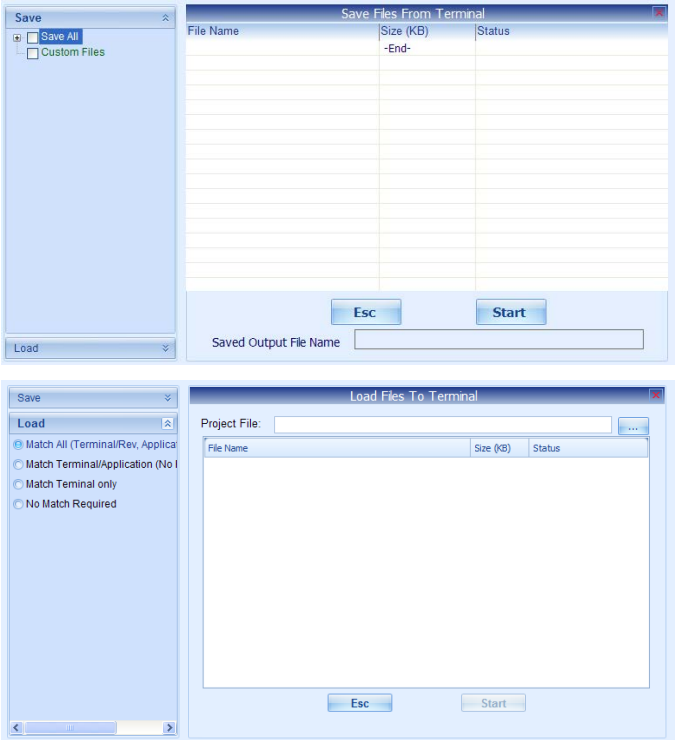

**Figura 2-8: Pannelli di salvataggio e carico**

#### **2.4.5. Riga di sistema**

2-6 **METTLER TOLEDO** INSIN'<sup>2-19</sup> Guida dell'utentity procession dell'une transistema dell'une della configurazione della configurazione della configurazione della configurazione della configurazione della configurazione Nella prima sezione della riga di sistema [\(Figura 2-9\)](#page-10-0) viene visualizzato lo stato operativo. Nella seconda sezione viene visualizzata la barra di avanzamento le operazioni eseguite. Nella terza sezione sono visualizzati i parametri di connessione durante le connessione (ad esempio: indirizzo IP del terminale o nome file off-line). Le spie TX e RX lampeggiano rispettivamente al momento della scrittura e della lettura dei dati dal terminale.

<span id="page-10-0"></span>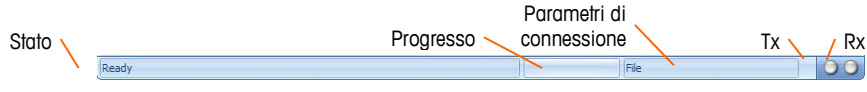

**Figura 2-9: Riga di sistema**

# **3 Salvataggio / caricamento**

Le funzioni InSite SL di salvataggio / caricamento consentono all'utente di trasferire i contenuti della configurazione dal terminale a un file su PC. Una volta salvate, è possibile ripristinare le informazioni memorizzate nel file nello stesso terminale o caricarle in altri terminali.

# **3.1. Salvataggio file del terminale**

La funzione Salva di InSite SL stabilisce una connessione con un terminale, recupera i dati di configurazione, e li archivia in un file con estensione ipz sul PC. Il contenuto del file salvato è dipendente dai dati di configurazione del terminale. Ad esempio, il terminale IND780 usa i file.dmt per archiviare i dati di configurazione condivisa. Esso usa anche i file.csv per tabelle e file di registro.

#### **3.1.1. Save Procedure**

Per iniziare il salvataggio, fare come segue:

1. Selezionare il tipo di terminale per il salvataggio.

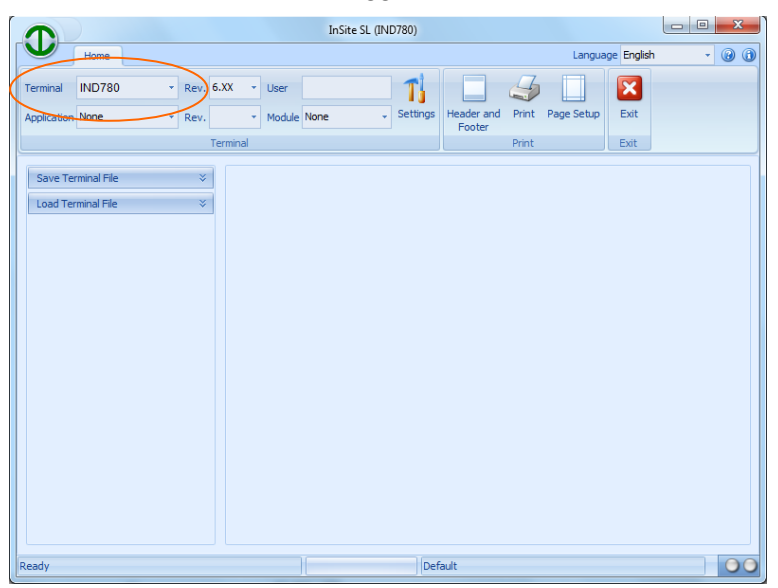

**Figura 3-1: Selezione del tipo di terminale**

2. Configurare le impostazioni di connessione da usare per comunicare con il terminale. Questa dipende dal prodotto e potrebbe comportare impostazioni sulle porte COM e/o informazioni su indirizzi IP. La porta COM seleziona quale porta deve usare InSite SL sul PC e va usata per comunicazioni seriali. L'indirizzo IP deve essere immesso per corrispondere all'indirizzo IP del terminale connesso e va usato per connessioni Ethernet. Non tutti i terminai supportano entrambi i protocolli di comunicazione.

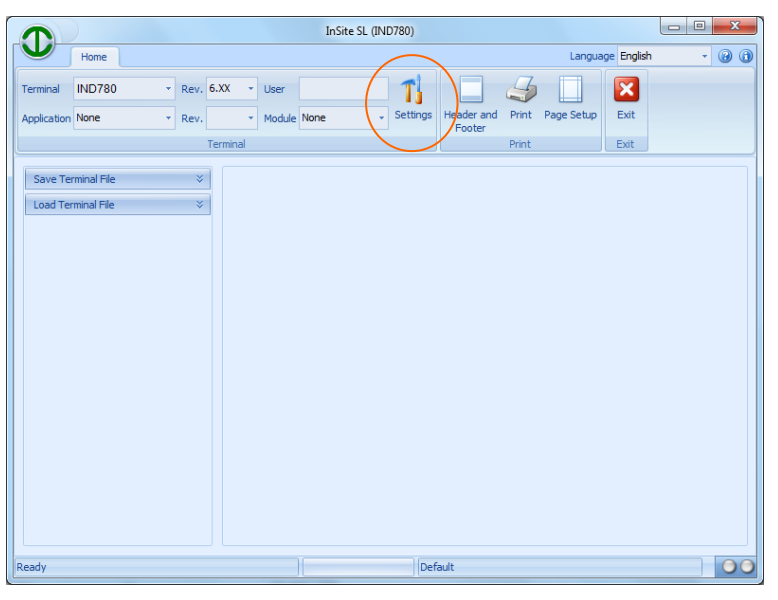

**Figura 3-2: Configurazione della connessione**

| Salvataggio / caricamento | ×<br>Terminal IND780<br>$\star$ Rev. 6.XX $\star$ User<br>TJ<br>$\vert \cdot \vert$ Settings<br>Exit<br>Header and<br>Print<br>Page Setup<br><b>Application None</b><br>Module None<br>v Rev.<br>Footer<br>Exit<br>Terminal<br>Print<br>Save Terminal File<br>$\boldsymbol{\check{\mathsf{v}}}$<br>Load Terminal File<br>×<br>00<br>Default<br>Ready<br>Figura 3-2: Configurazione della connessione                                        |              |
|---------------------------|----------------------------------------------------------------------------------------------------|--------------|
|                           | 3. Aprire lo strumento Salva nel pannello a struttura.<br>InSite SL (IND780)                                                                                                    |              |
|                           | Home<br>Language English<br>$\cdot\bullet\bullet$<br>$\mathbf{z}$<br><b>IND780</b><br>$\star$ Rev. 6.XX $\star$ User<br>Terminal<br>T<br>Header and<br>$\downarrow$ Settings<br>Print<br>Page Setup<br>Exit<br><b>Application None</b><br>* Module None<br>$\mathbf{v}$ Rev.<br>Footer<br>Exit<br>Terminal<br>Print<br>Save Terminal File<br>¥<br>Load Terminal Fil<br>×<br>$\boxed{00}$<br>Default<br>Ready<br>Figura 3-3: Strumento Salva |              |
| $3-2$                     | METTLER TOLEDO InSite™ SL Guida dell'utente                                                                                                    | 02   05/2014 |

**Figura 3-3: Strumento Salva**

4. Selezionare le informazioni desiderate per il salvataggio. Gli elementi selezionati appariranno nel pannello di configurazione sulla destra. Le selezioni nella struttura ad albero dipendono dal prodotto, pertanto la schermata varierà in base al prodotto selezionato.

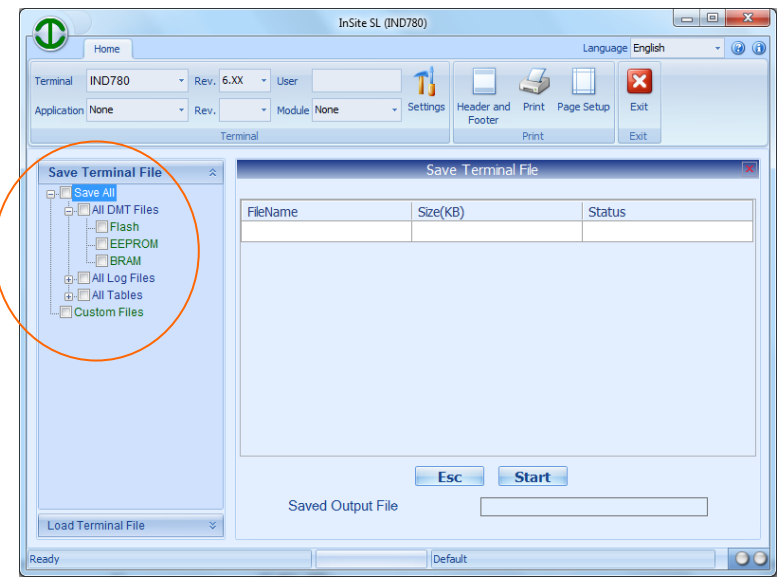

**Figura 3-4: Selezionare le elementi per salvare**

5. Dopo aver selezionato gli elementi desiderati, avviare la procedura di salvataggio facendo clic su Avvio.

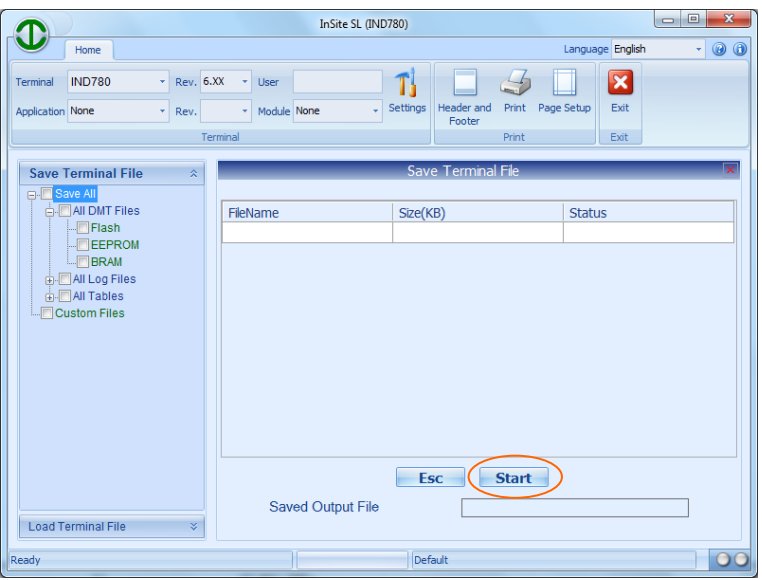

**Figura 3-5: Iniziare il processo di salvataggio**

6. Verrà visualizzata una finestra di dialogo in cui verrà chiesto il nome da assegnare al file generato dalla procedura di salvataggio. Inserire il nome e una destinazione, quindi fare clic su Salva per iniziare.

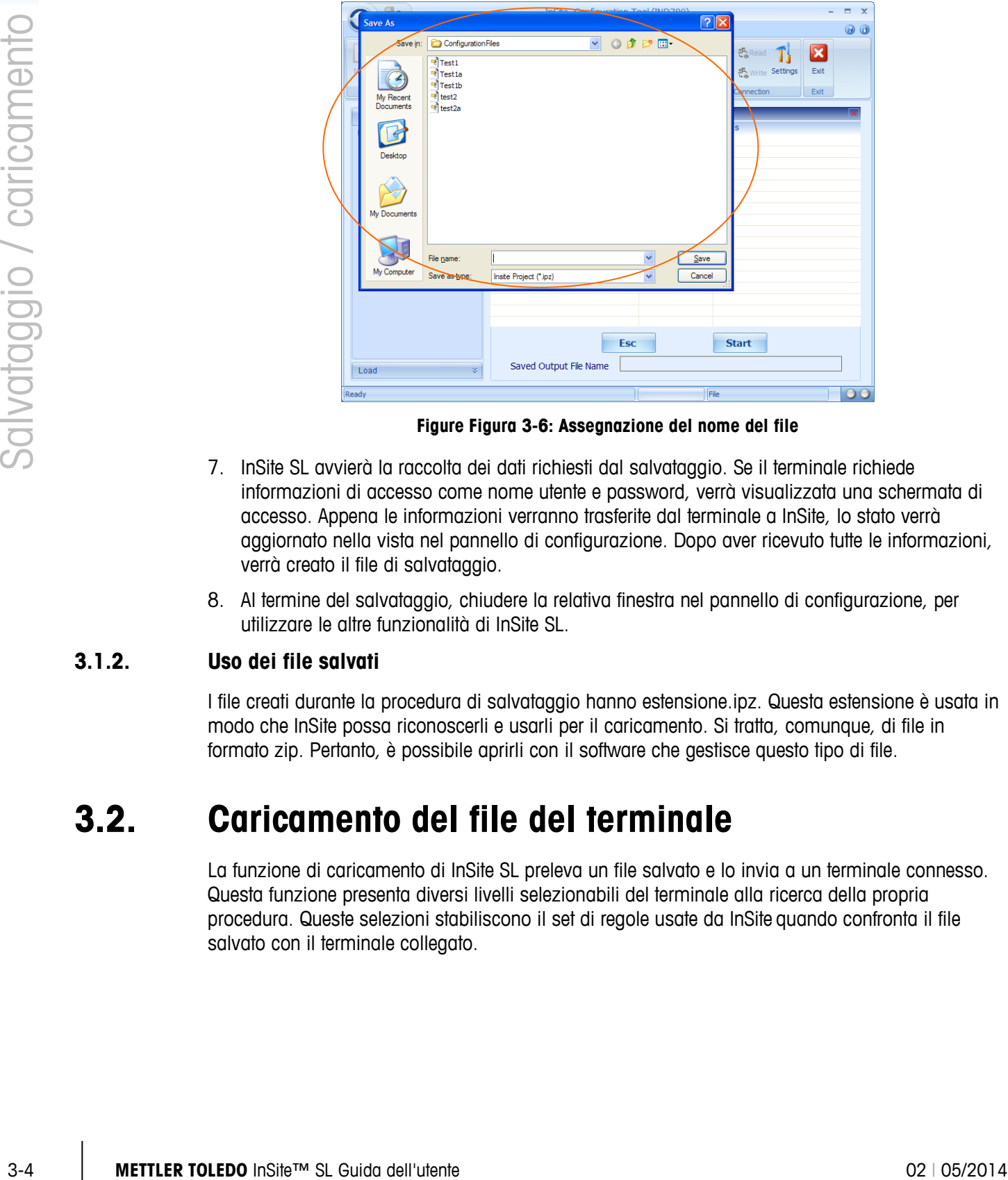

**Figure Figura 3-6: Assegnazione del nome del file**

- 7. InSite SL avvierà la raccolta dei dati richiesti dal salvataggio. Se il terminale richiede informazioni di accesso come nome utente e password, verrà visualizzata una schermata di accesso. Appena le informazioni verranno trasferite dal terminale a InSite, lo stato verrà aggiornato nella vista nel pannello di configurazione. Dopo aver ricevuto tutte le informazioni, verrà creato il file di salvataggio.
- 8. Al termine del salvataggio, chiudere la relativa finestra nel pannello di configurazione, per utilizzare le altre funzionalità di InSite SL.

#### **3.1.2. Uso dei file salvati**

I file creati durante la procedura di salvataggio hanno estensione.ipz. Questa estensione è usata in modo che InSite possa riconoscerli e usarli per il caricamento. Si tratta, comunque, di file in formato zip. Pertanto, è possibile aprirli con il software che gestisce questo tipo di file.

## **3.2. Caricamento del file del terminale**

La funzione di caricamento di InSite SL preleva un file salvato e lo invia a un terminale connesso. Questa funzione presenta diversi livelli selezionabili del terminale alla ricerca della propria procedura. Queste selezioni stabiliscono il set di regole usate da InSite quando confronta il file salvato con il terminale collegato.

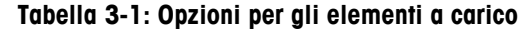

<span id="page-15-0"></span>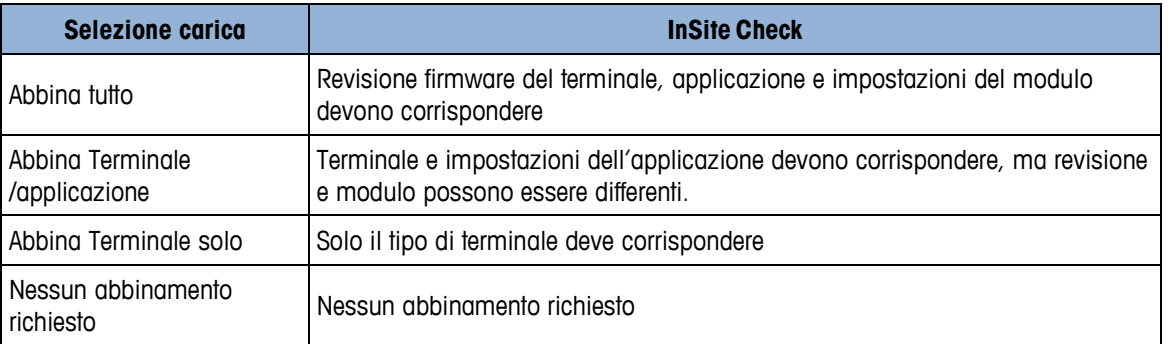

#### **3.2.1. Procedura di caricamento**

Per iniziare il caricamento, fare come segue:

1. Selezionare il tipo di terminale per il caricamento (solo per stabilire le impostazioni di connessione da usare).

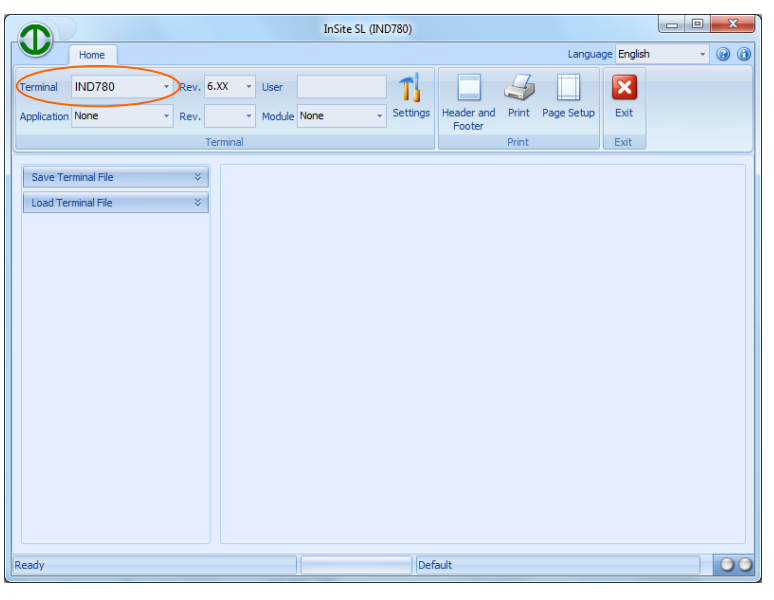

**Figura 3-7: Selezione del tipo di terminale**

2. Configurare le impostazioni di connessione da usare per comunicare con il terminale (dipende dal prodotto e potrebbe comportare impostazioni sulle porte COM e/o informazioni su indirizzi IP). La porta COM seleziona quale porta deve usare InSite sul PC e va usata per comunicazioni seriali. L'indirizzo IP deve essere immesso per corrispondere all'indirizzo IP del terminale connesso e va usato per connessioni Ethernet. Non tutti i terminai supportano entrambi i protocolli di comunicazione.

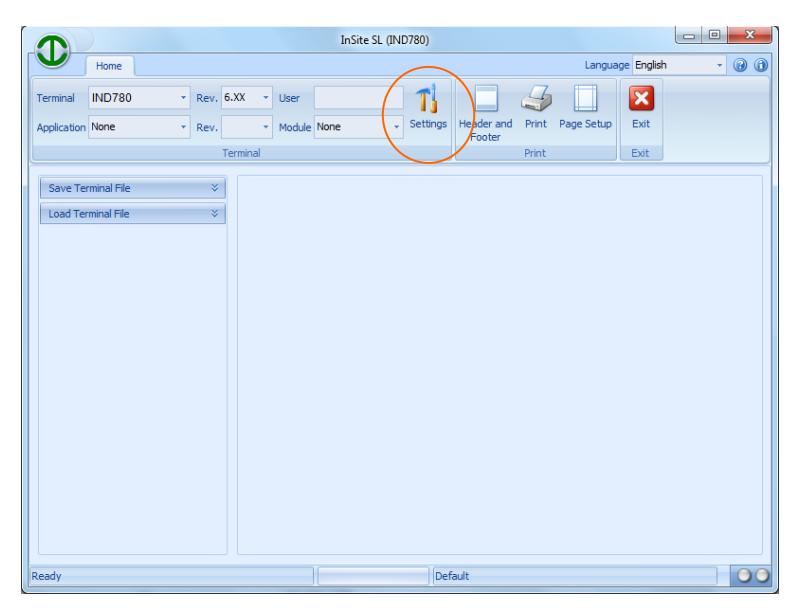

**Figura 3-8: Configurazione della connessione**

3. Aprire lo strumento Carica nel pannello a struttura.

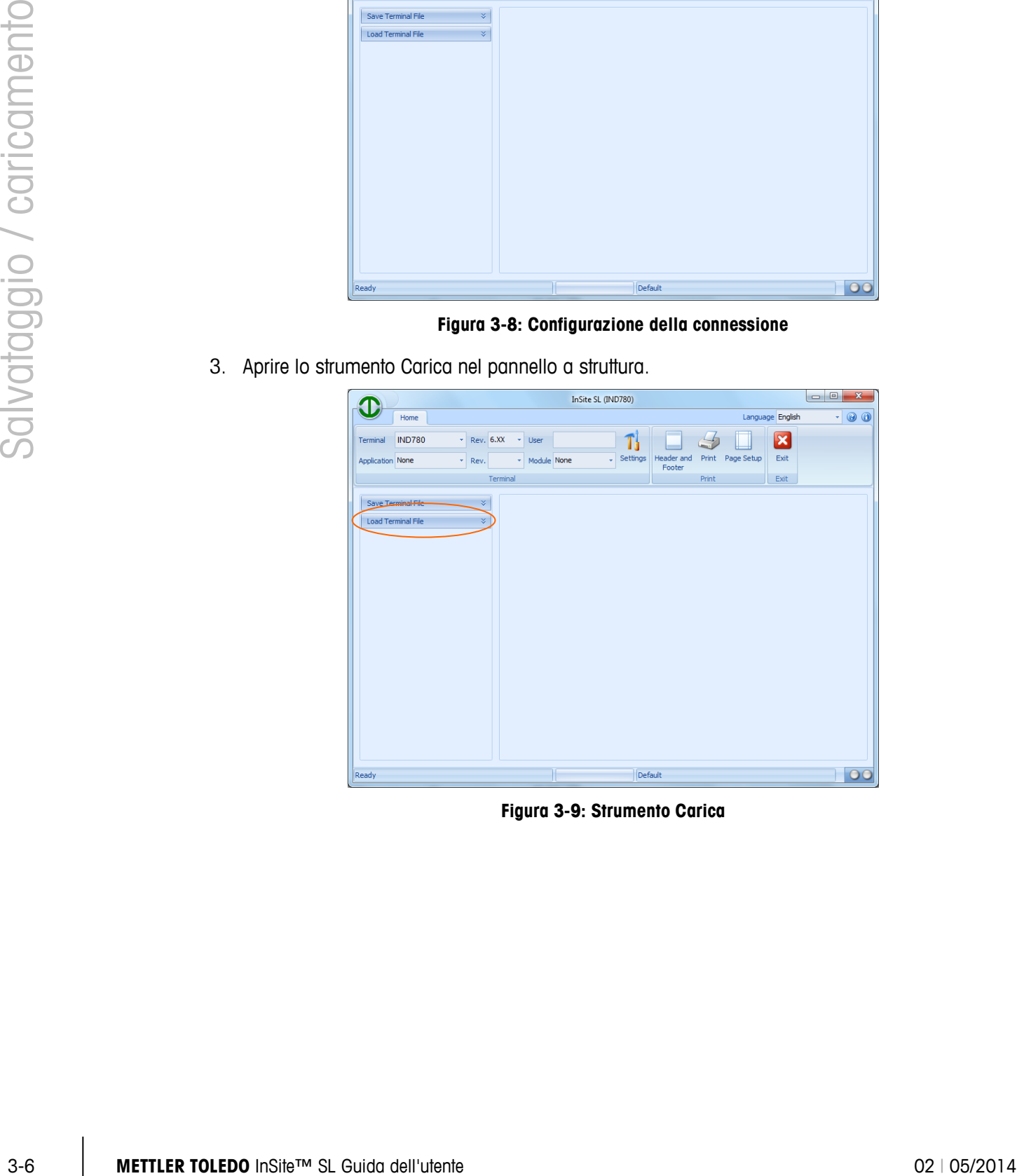

**Figura 3-9: Strumento Carica**

4. Selezione quale tipo di abbinamento [\(Tabella 3-1\)](#page-15-0) si richiede e selezionare il file di progetto (Salva file archiviato) da usare.

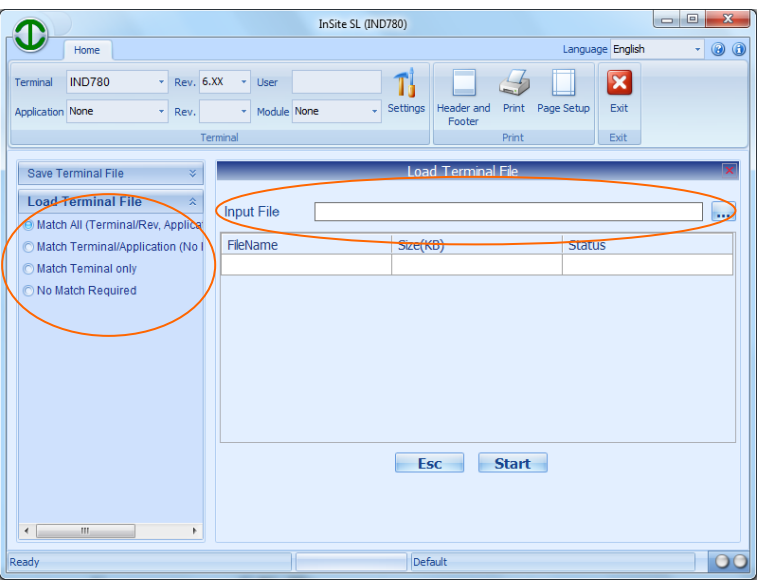

**Figura 3-10: Selecting Load Rule and File**

5. InSite SL aprirà Salva file ed elencherà il contenuto nella finestra Carica della struttura di configurazione. Fare clic su Avvia per iniziare il processo di caricamento.

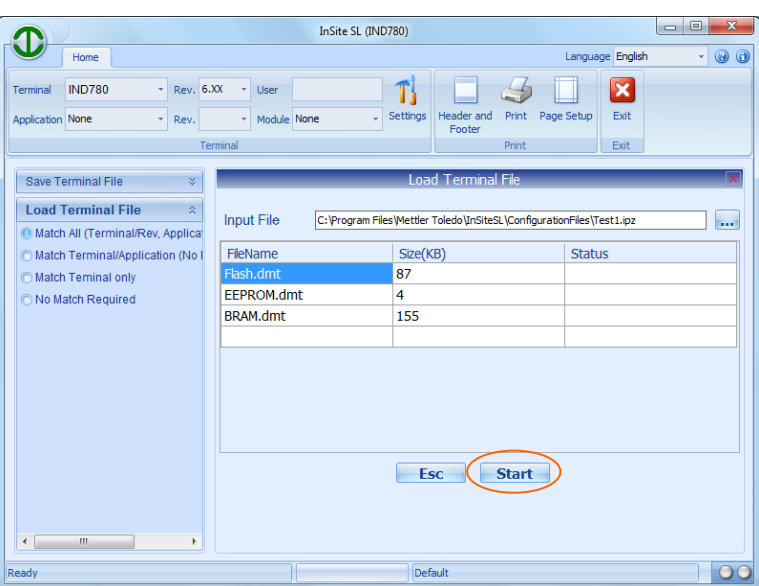

**Figura 3-11: Contenuto del file visualizzato, pronto a caricare**

6. Se il terminale richiede informazioni di accesso come nome utente e password, verrà visualizzata una schermata di accesso. Appena i dati di configurazione verranno inviati al terminale, verrà aggiornato l'informazione sullo stato nella finestra di caricamento. Dopo aver inviato correttamente tutte le informazioni, la finestra verrà cancellata. AL termine del caricamento, chiudere la finestra di caricamento nel pannello di configurazione.

# **4 Impostazioni connessione**

Al fine di comunicare con un terminale connesso, InSite deve essere configurato per usare una porta COM per comunicazioni seriali oppure un indirizzo IP e porta Ethernet per una connessione tramite presa Ethernet. La presente sezione fornisce i dettagli sui passi necessari da seguire per effettuare queste connessioni.

## **4.1. Impostazioni**

Il pulsante Impostazioni fornisce accesso ai parametri di comunicazione usati da InSite per il prodotto selezionato nel pannello Terminale. Alcuni terminali possono supportare un solo modo di comunicazione basato sulle capacità hardware e software.

#### **4.1.1. Modifica delle impostazioni**

Per definire i parametri di connessione da usare, fare come segue:

1. Selezionare il tipo di terminale per la connessione.

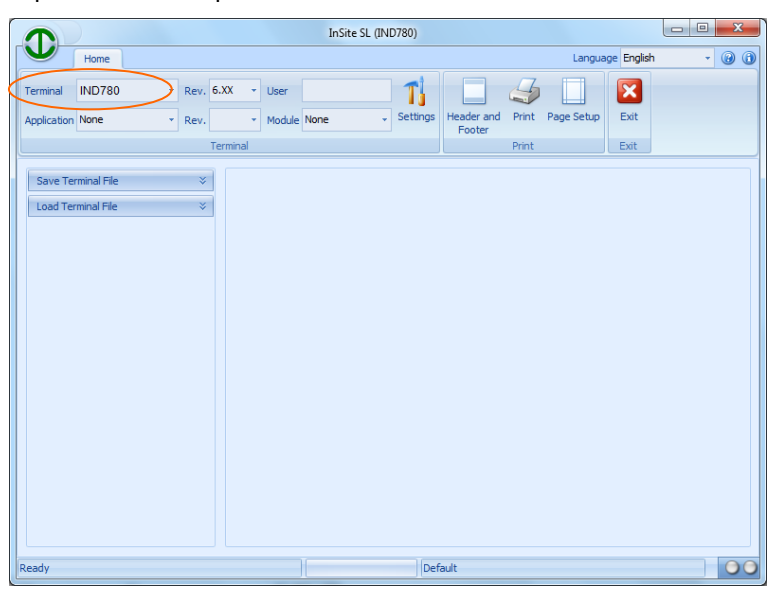

**Figura 4-1: Selezione di tipo di terminale**

2. Fare clic sul pulsante Impostazioni per visualizzare le impostazioni in uso.

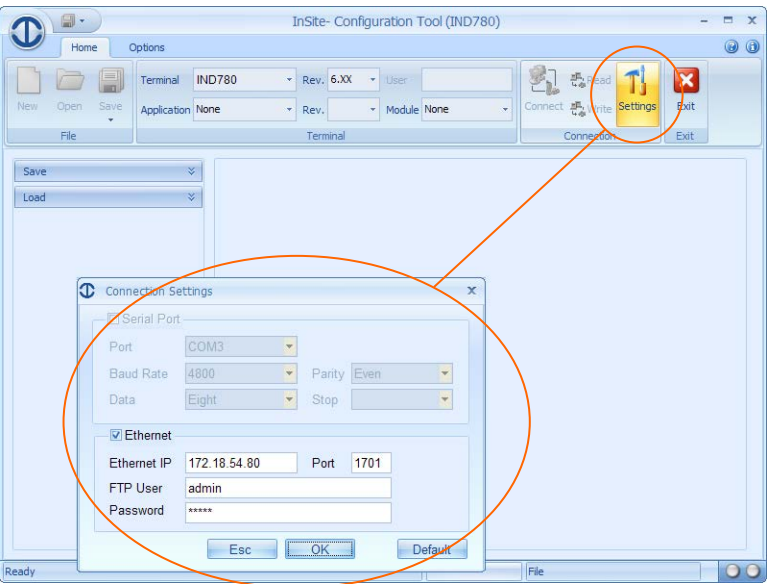

**Figura 4-2: Visualizzare le impostazioni correnti**

3. Se le selezioni Seriale / Ethernet sono entrambe disponibili, scegliere il tipo di comunicazione da usare.

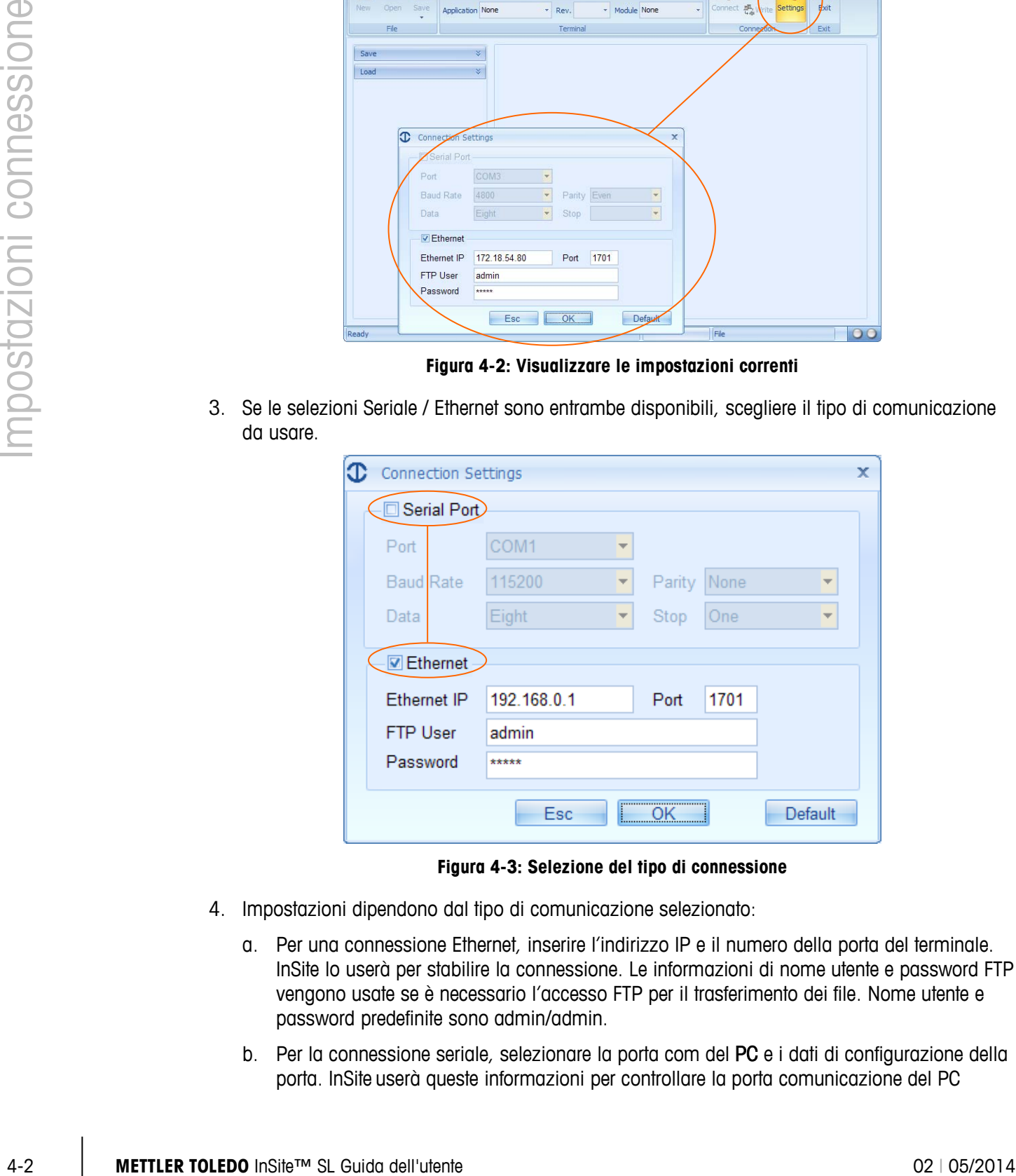

**Figura 4-3: Selezione del tipo di connessione**

- 4. Impostazioni dipendono dal tipo di comunicazione selezionato:
	- a. Per una connessione Ethernet, inserire l'indirizzo IP e il numero della porta del terminale. InSite lo userà per stabilire la connessione. Le informazioni di nome utente e password FTP vengono usate se è necessario l'accesso FTP per il trasferimento dei file. Nome utente e password predefinite sono admin/admin.
	- b. Per la connessione seriale, selezionare la porta com del PC e i dati di configurazione della porta. InSite userà queste informazioni per controllare la porta comunicazione del PC

durante le comunicazioni seriali con il terminale. InSite può usare anche una connessione attraverso adattatore da USB a porta seriale, precedentemente configurata sul PC. Nell'elenco di selezione verranno visualizzate tutte le porte seriali che è possibile usare. Per funzionare è di solito necessario installare il driver USB (non usare un driver generico).

#### **4.1.2. Tipi di connessione al terminale**

<span id="page-20-0"></span>La [Tabella 4-1](#page-20-0) indica i metodi possibili di comunicazione tra InSite e ciascun terminale:

| Nome del modello                          | Tipo di connessione   |  |  |  |
|-------------------------------------------|-----------------------|--|--|--|
| ICS425/ICS435                             | Serial, Ethernet      |  |  |  |
| ICS429/439                                | Serial, Ethernet      |  |  |  |
| <b>ICS445</b>                             | Serial, Ethernet      |  |  |  |
| <b>ICS465</b>                             | Serial, Ethernet      |  |  |  |
| ICS449/469                                | Serial, Ethernet      |  |  |  |
| ICS466x                                   | Serial                |  |  |  |
| ICS629/639                                | Serial, Ethernet      |  |  |  |
| ICS649/669                                | Serial, Ethernet      |  |  |  |
| <b>ICS685</b>                             | Serial, Ethernet      |  |  |  |
| <b>IND130</b>                             | Serial                |  |  |  |
| IND131/331                                | Serial                |  |  |  |
| <b>IND135</b>                             | Serial, USB           |  |  |  |
| IND231/IND236                             | Serial                |  |  |  |
| <b>IND246</b>                             | Serial, USB, Ethernet |  |  |  |
| IND246 POWERCELL                          | Serial, Ethernet      |  |  |  |
| IND560x, IND560xfill, IND560xdrive        | Serial, Ethernet      |  |  |  |
| IND560, IND560Fill, IND560drive           | Serial, Ethernet      |  |  |  |
| IND560 PDX, IND560PDX Fill, IND560x Drive | Serial, Ethernet      |  |  |  |
| IND780, IND780Drive, IND780batch          | Ethernet              |  |  |  |
| <b>IND890</b>                             | Ethernet              |  |  |  |

**Tabella 4-1: Metodi di comunicazione, per tipo di terminale**

## **METTLER TOLEDO** Service

### **Per proteggere le caratteristiche del vostro prodotto METTLER TOLEDO:**

Grazie per aver scelto la qualità e la precisione di METTLER TOLEDO. L'utilizzo appropriato secondo queste istruzioni e la taratura regolare e la manutenzione effettuata dal nostro staff specializzato assicurano un funzionamento affidabile e accurato, proteggendo il suo investimento. Non esiti a contattarci per un contratto di assistenza METTLER TOLEDO personalizzato in base alle sue esigenze e al suo budget.

La invitiamo a registrare il prodotto sul sito [www.mt.com/productregistration](http://www.mt.com/productregistration) per poter essere contattato in caso di miglioramenti, aggiornamenti e notifiche importanti in merito al prodotto.

**www.mt.com/InSIte-SL**

**Per ulteriori informazioni**

**Mettler-Toledo, LLC** 1900 Polaris Parkway Columbus, OH 43240 Phone 800 438 4511 Fax 614 438 4900

© 2014 Mettler-Toledo, LLC Rev. 02, 05/2014